# **MOODLE の使い方 その1**

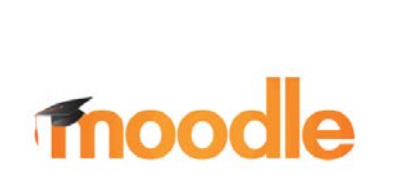

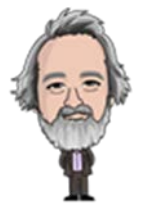

# **1. MOODLE の起動方法**

本学の MOODLE サイトの URL は「**https://moodle.sgu.ac.jp/**」です。大学のサイトから MOODLE のサ イトに行く方法は、いくつかあります。

**その1)**最も直接的な方法

ブラウザ (インターネットエクスプローラ(Internet Exploler)、グーグルクローム(Google Chrome)など)を 起動し、アドレスバーに上記の URL を直接タイプします。

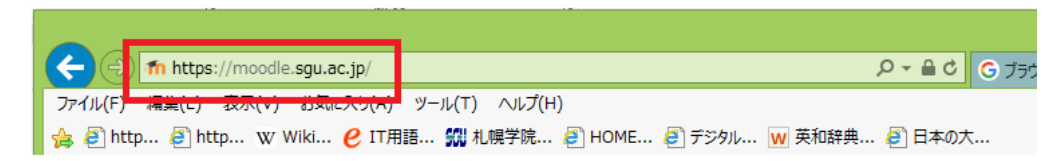

### **その2)**検索する方法

Google などの検索エンジンで、次のように入力します。

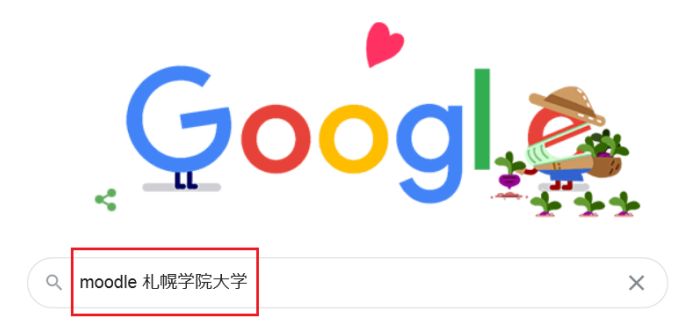

この結果次のように表示されます (2020年4月10日時点)ので、オンラインキャンパスを選択してください。

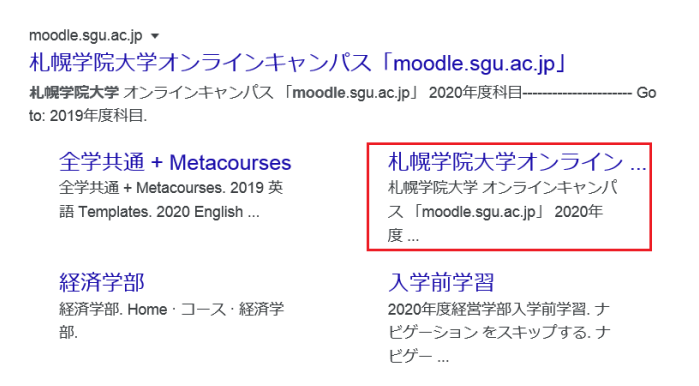

**その3)** 本学のサイトからメニューに沿って行く方法。

大学のサイト(https://www.sgu.ac.jp/)にアクセスし、「電子計算機センター」を選択します。(画面の下 方向にスクロールする必要あり。)

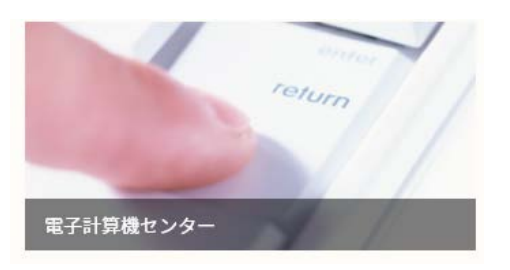

電子計算機センターのページで「オンラインキャンパス」を選択します。

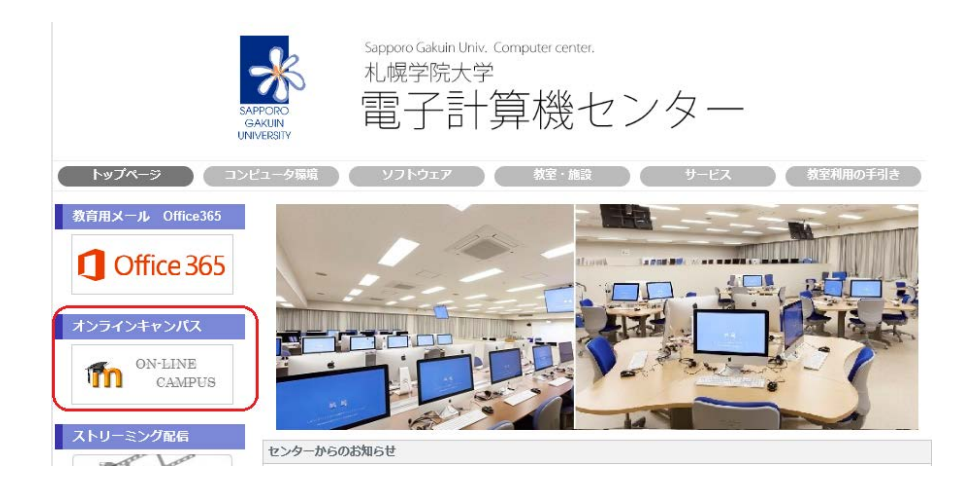

上記の操作の結果、以下のような札幌学院大学オンラインキャンパス「moodle.sgu.ac.jp」に移動します。この時 点では一般的に閲覧可能なページを開いただけですので、右上の「ログイン」を選択し、自分のページに移動します。

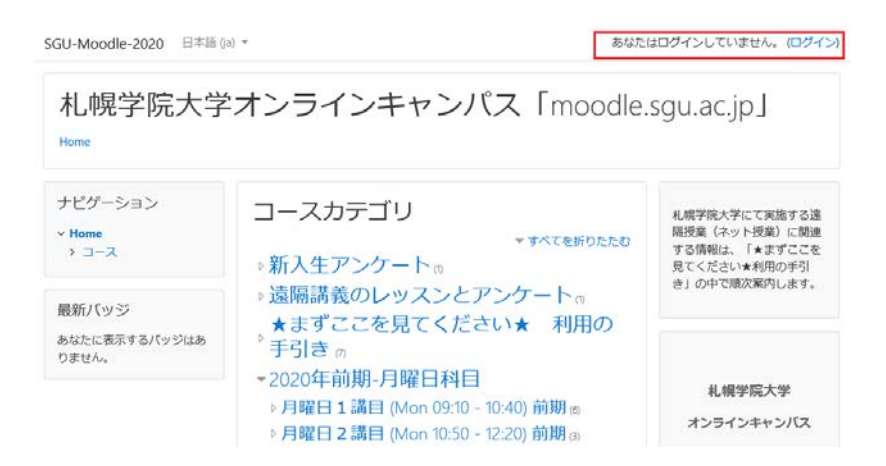

次に、ログインするために、電子計算機センターで登録されているユーザ名とパスワードを入力します。これらは、本 学のネットワークを利用するときのものと同じです。

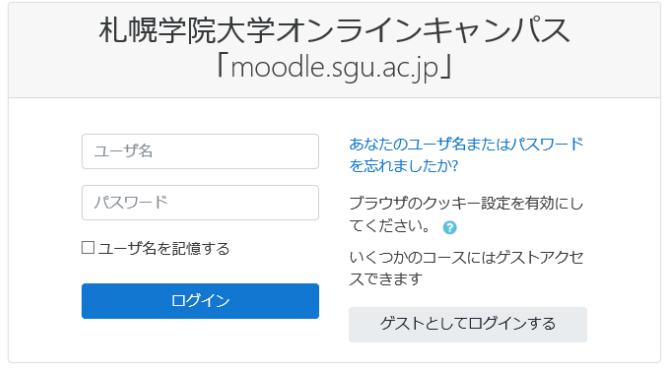

# **2.オンラインキャンパスの基本的な使い方**

 講義内容の説明、参照情報・配布教材の準備について説明します。これまでに教員のみなさんがウェブページ に掲載していた資料の moodle 上への移動、手持ちの資料公開などをイメージしてみてください。

#### **2.1 ページの概要**

ログイン後は、ページの右上に自分の登録名が表示されます。自分の担当講義は、中央の列で開講曜日と時 間帯を指定すると表示されます。

SGU-Moodle-2020 日本語 (ja) ▼ ▲ ■ minagawa 皆川 雅章 札幌学院大学オンラインキャンパス 「moodle.sgu.ac.jp」 Home ナビゲーション コースカテゴリ 札幌学院大学にて実施する遠隔 - <br>授業 (ネット授業) に関連する  $\vee$  Home 一すべてを折りたたむ 4 ダッシュボード ▶新入生アンケート m ださい★利用の手引き」の中で ▽ マイコース 順次案内します。 CMU-SGU ▶遠隔講義のレッスンとアンケート m **■論述·作文2019** ▶★まずここを見てください★ 利用の手<br>『引き त® **■ 論述·作文2018 ■論述·作文2017** ▶ プレイスメントテスト 2 札幌学院大学 Site Attendance Data -2020年前期-月曜日科目 オンラインキャンパス ▷ 月曜日 1 講目 (Mon 09:10 - 10:40) 前期 (6) Start Date  $\ddotsc$  $\mathbf{r}$  $2020 \div$ -2020年前期-火曜日科目 Download excel data ▷ 火曜日 1 講目 (Tue 09:10 - 10:40) 前期 (4) カレンダー ▶ 火曜日 2 講目 (Tue 10:50 - 12:20) 前期 (2) 管理 ▷ 火曜日 3 講目 (Tue 13:10 - 14:40) 前期 (28)  $-2020 \text{ } \text{ } 64 \text{ }$ ▼ フロントページ設定 ▷ 火曜日 4 講目 (Tue 14:50 - 16:20) 前期 @ 且 么 水 杰 金 土 旦 ◆ 編集モードの開始 ▷ 火曜日 5 講目 (Tue 16:30 - 18:00) 前期 (6)  $\frac{d\mathbf{r}}{dt}$  and  $\pm \sqrt{m}$ 

選択した開講曜日と時間帯に登録されている講義の一覧が表示されるので、担当科目を選択します。

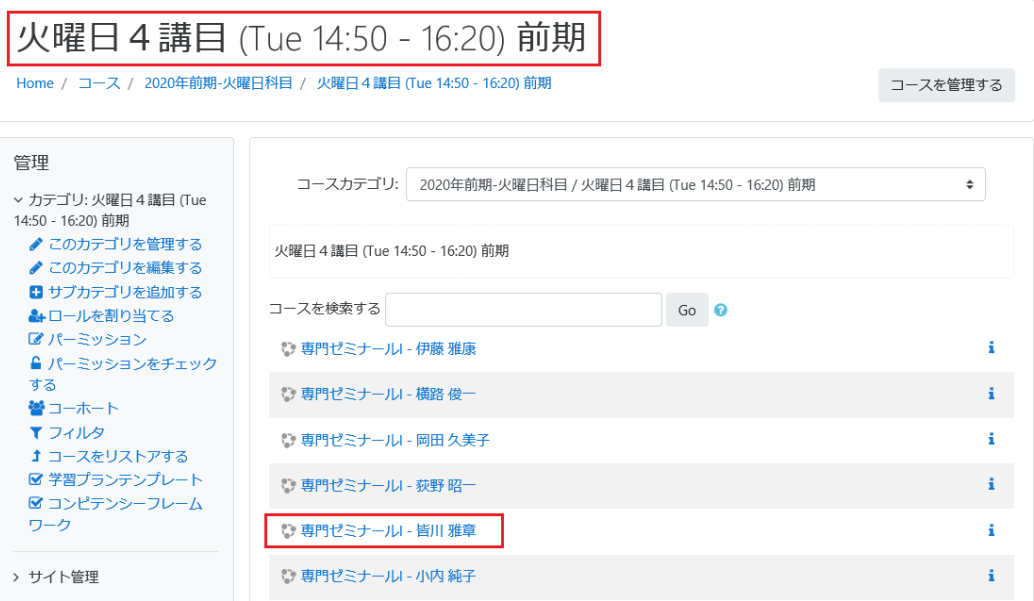

#### **2.2 ページの編集**

科目ごとに以下のような表示がされます。ここに講義の概要や注意事項、各回の講義内容を掲載していきます。 コースの編集を行うには、右上の「編集モードの開始」を選択します。

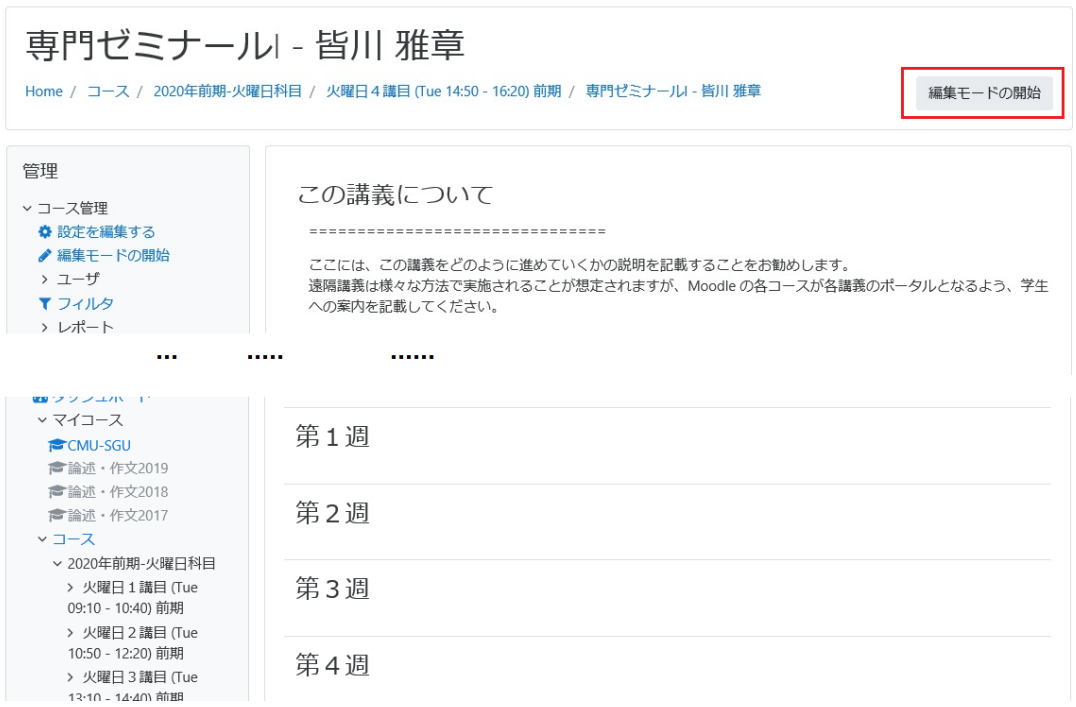

この結果、次のように表示内容が変化します。「編集」または「活動またはリソースを追加する」を選択することで 講義情報や資料掲載などを行うことができます。(編集を終了するには、「編集モードの開始」と同じ位置にある右 上の「編集モードの終了」を選択します。)

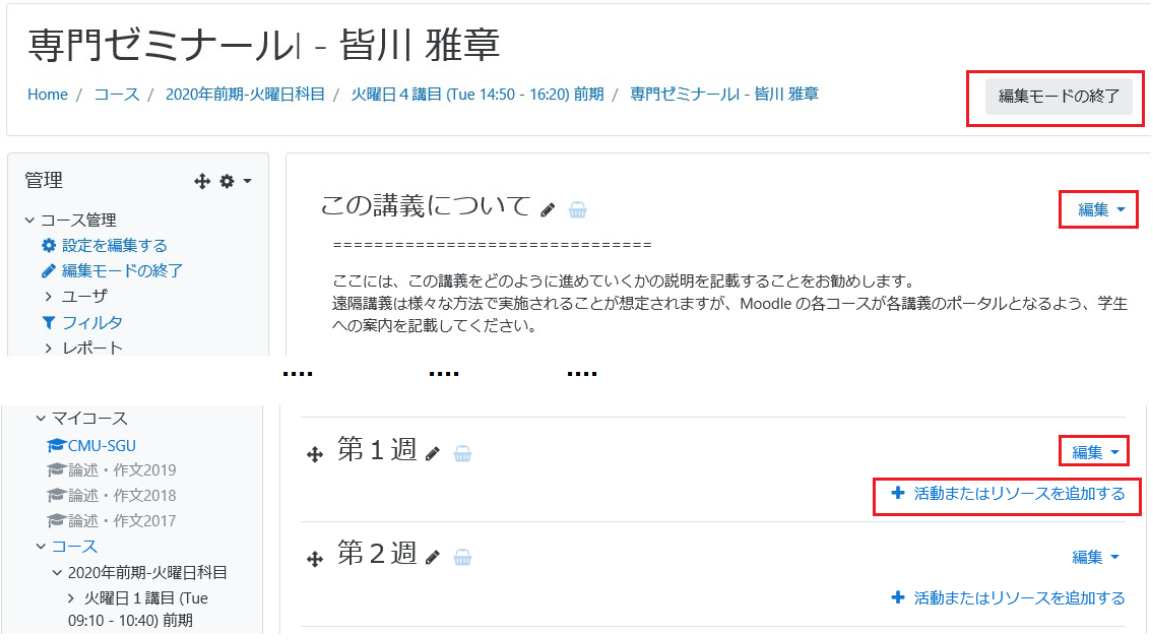

「この講義について」の右にある「編集」をクリックすると以下のようになりますので、そのまま選択します。(セクション とは、この表示部分のことを指します。)

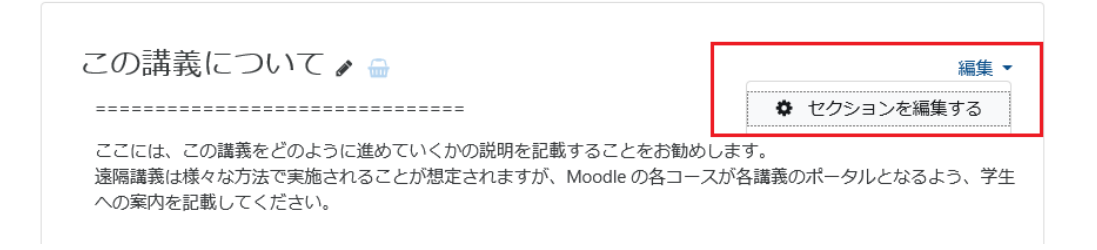

ここに講義概要の必要事項を記入していきます。記入作業は、基本的には MS-Word における文書作成と同 じ要領です。図中の赤枠部分は、メニューになっています。

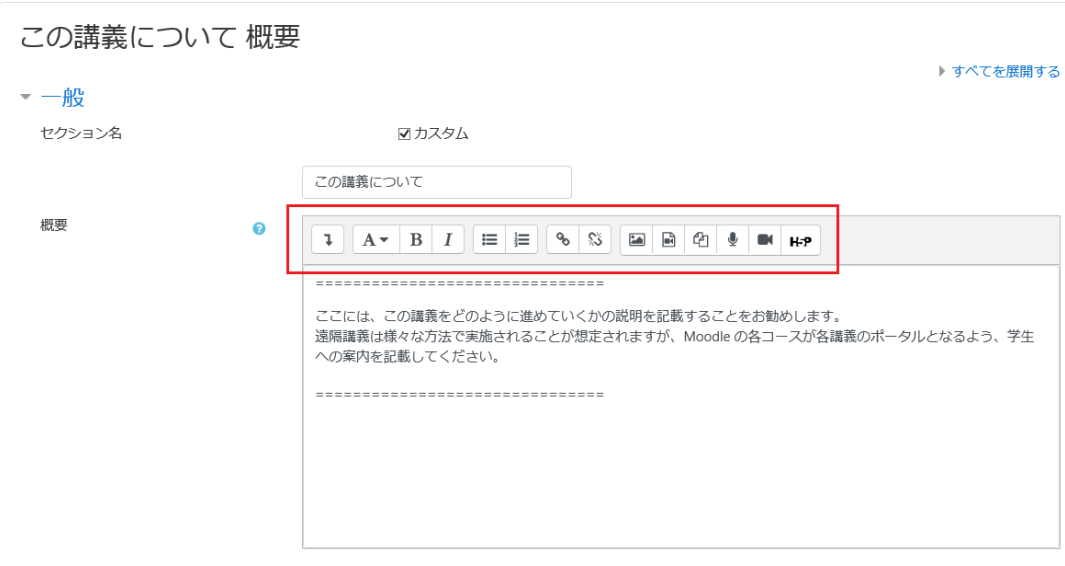

必要に応じて、左端の矢印記号をクリックして文書作成の機能を増やすことができます。

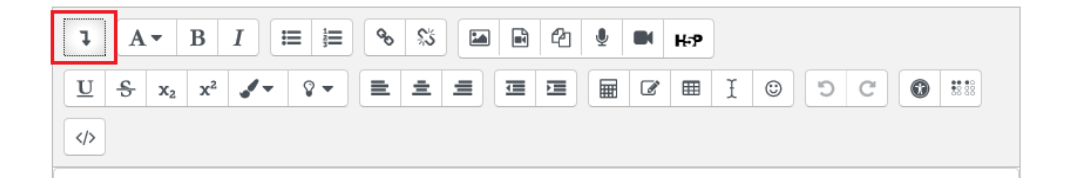

講義の概要を入力してみます。シラバスに記載されている内容をそのままコピー&ペーストし、「変更を保存する」 を選択します。

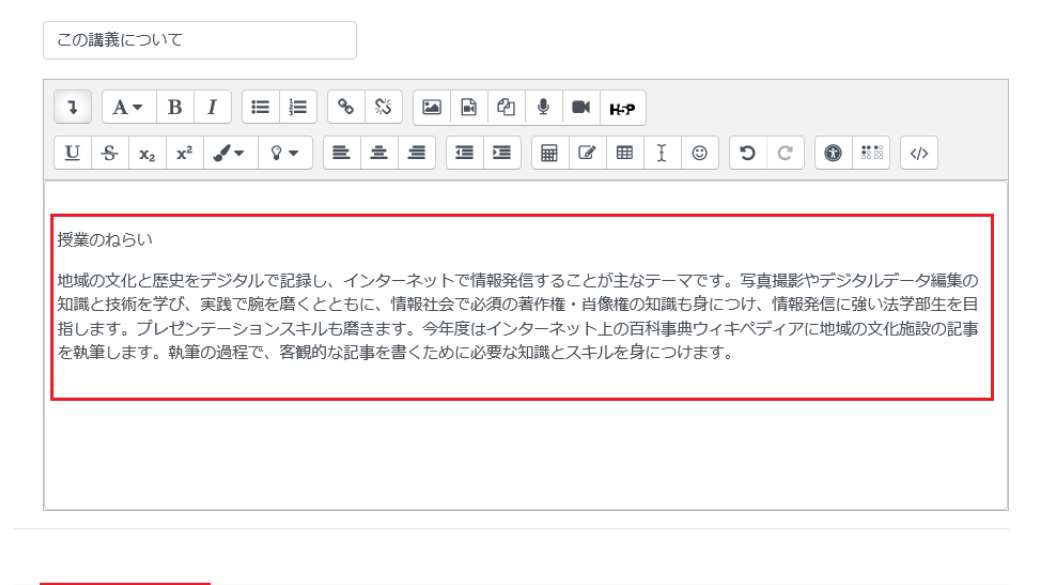

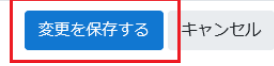

#### 変更結果は以下の通りです。

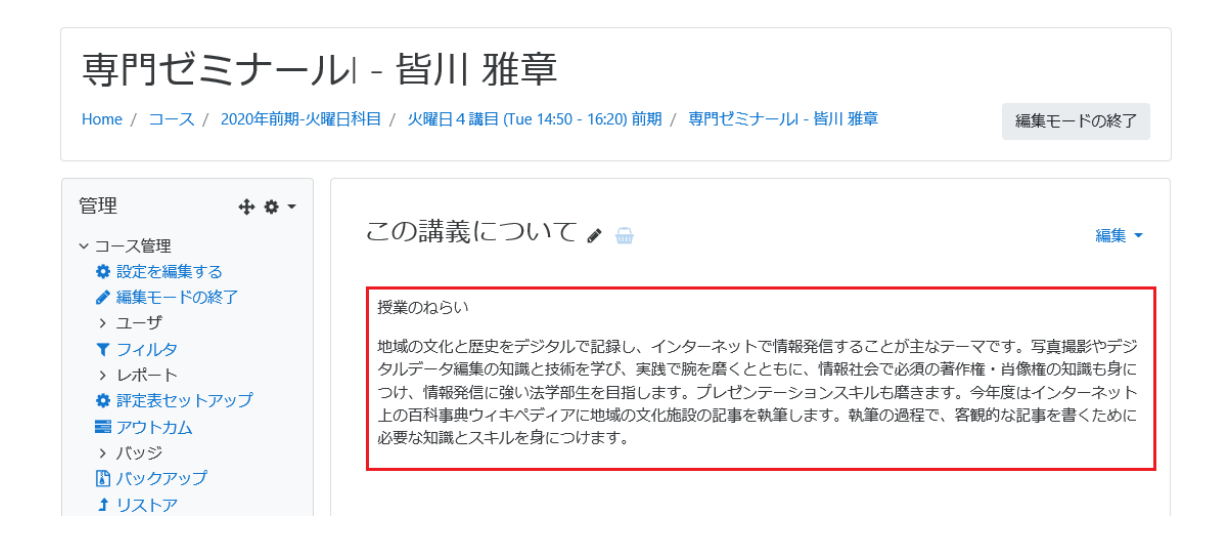

次に各回の講義内容の編集を行ってみます。第 1 週の「編集」→「トピックを編集する」を選択します。

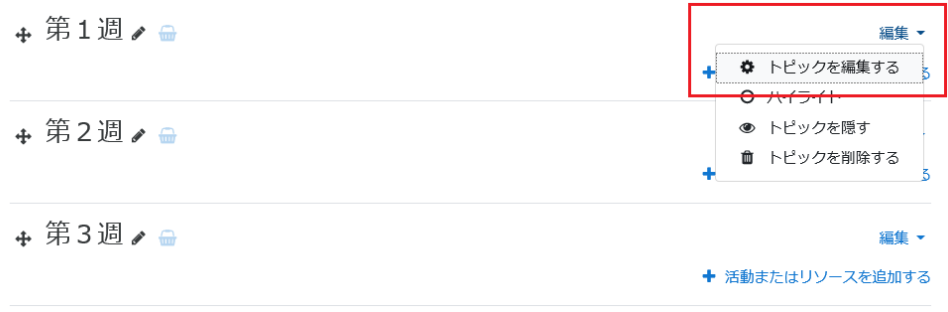

前述同様に説明を入力する画面になります。シラバスの記載内容をそのまま使用します。入力が終了したら、 「変更を保存する」を選択します。

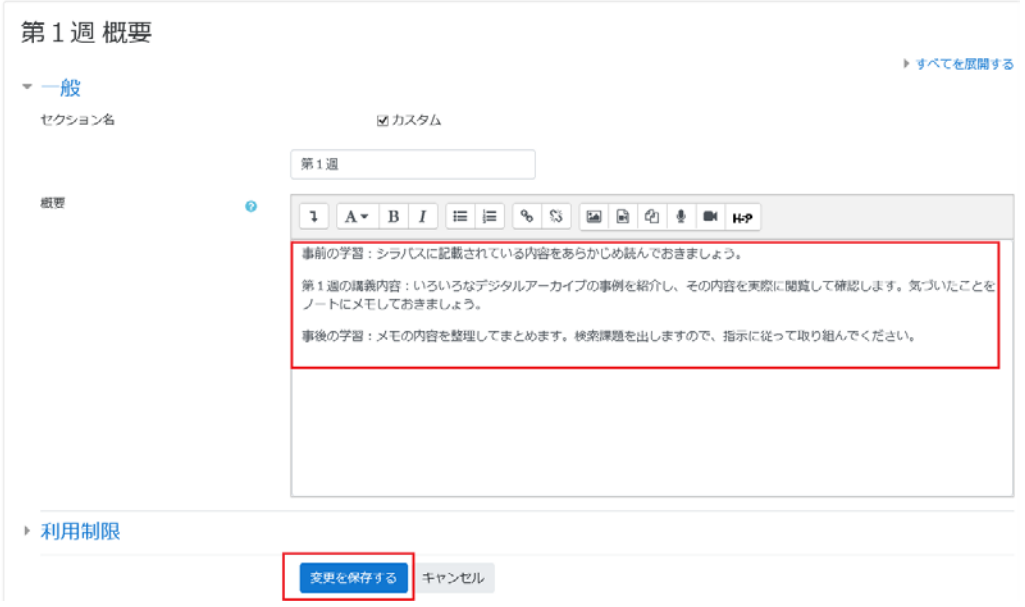

入力結果は以下の通りです。

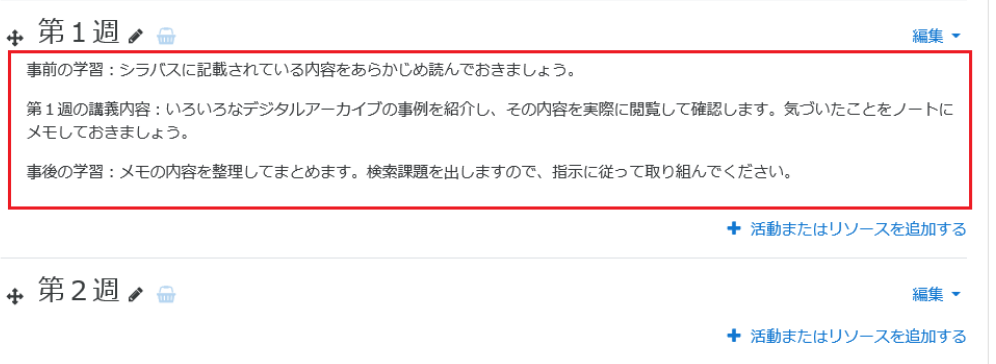

次に資料・教材を準備します。「活動またはリソースを追加する」を選択するとメニューが表示されますので、スクロ ールバーを操作し、追加したい項目を探します。

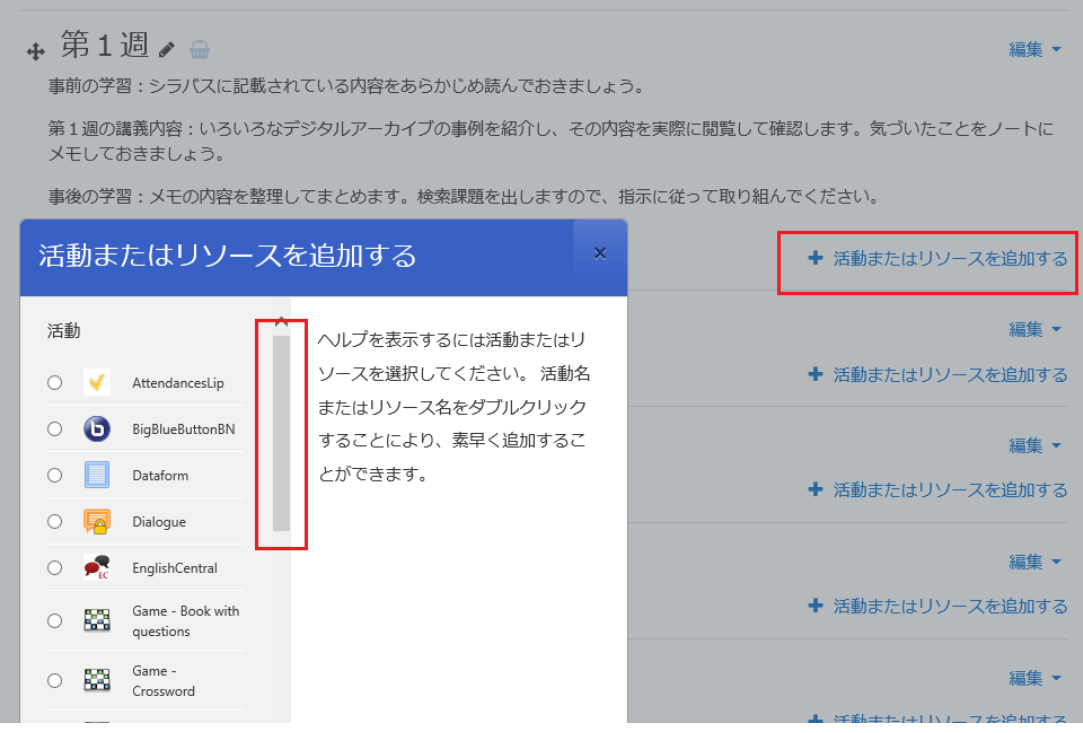

# **(1)リソースの追加:URL**

リソースとして URL を追加します。

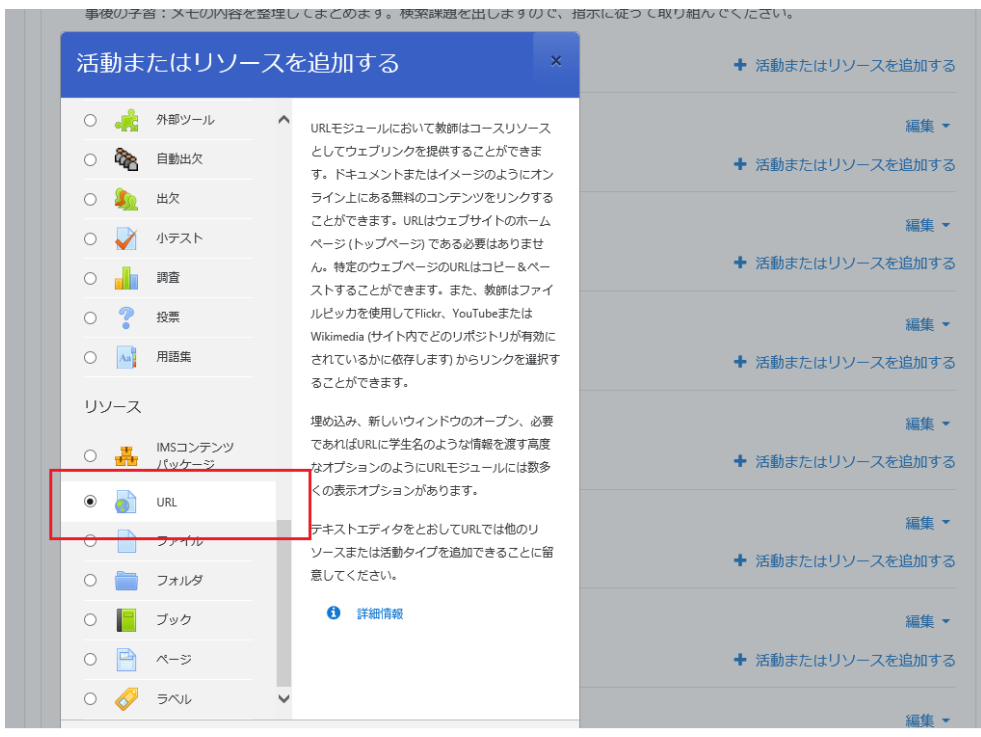

以下のように表示されるので、必要な項目を記入します。例として文化庁のウェブサイトを指定します。(ここでは 必須入力フィールドのみ指定しています。「説明」は必要に応じて書いてください。その他の設定項目については、ここ では無視してください。)

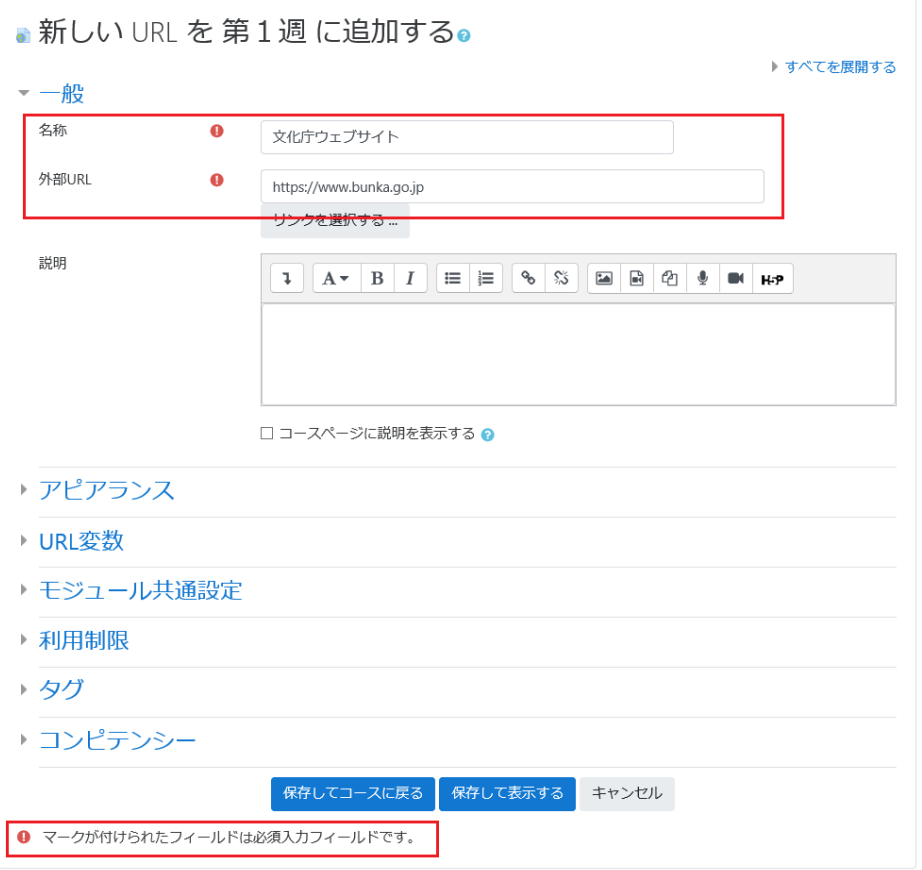

「保存して表示する」を選択します。これで、リンクを作成することができました。「文化庁のウェブサイト」をクリックす ると当該のウェブページが表示されます。(資料として参照 URL を提示する場合などに使えます。)

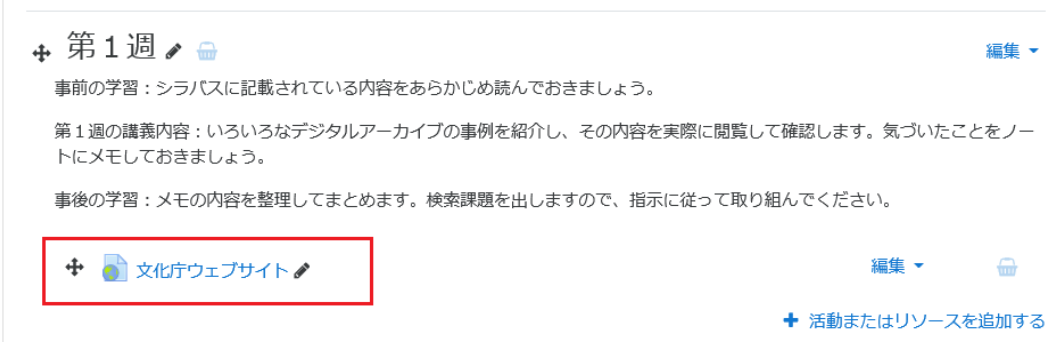

掲載したリソースを削除するには「編集」→「削除」を選択します。

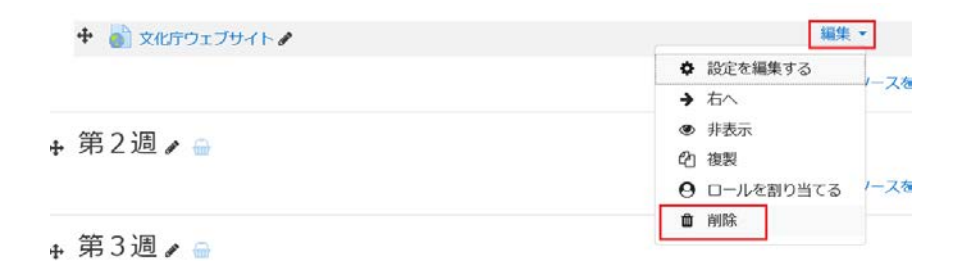

#### **(2)リソースの追加:ファイル**

次に「ファイル」を選択し、資料を掲載してみます。講義資料の提示、課題の指示などをイメージしてください。

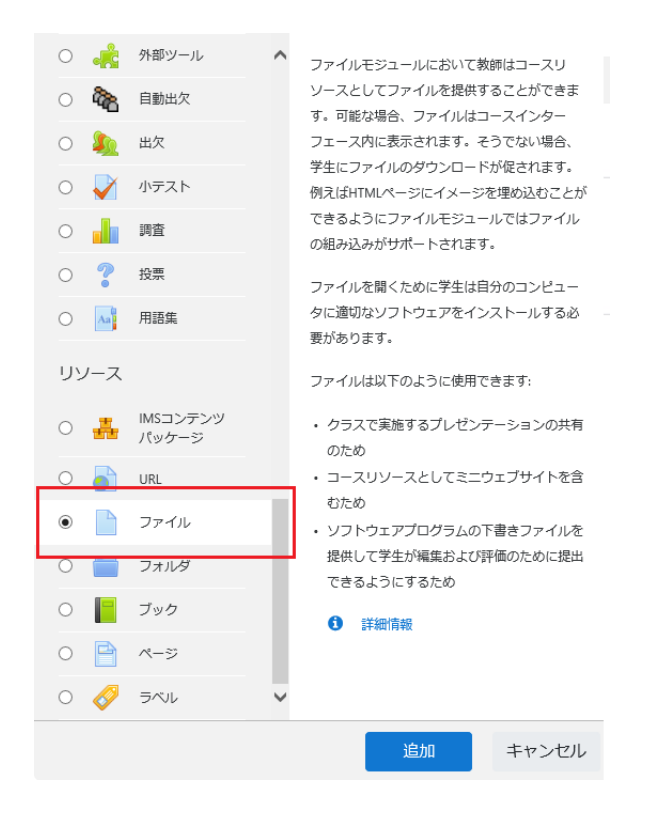

上図で「追加」を指定すると、次のように表示されます。資料名称を記述し、使用するファイルを所定の位置にド ラッグ&ドロップします。

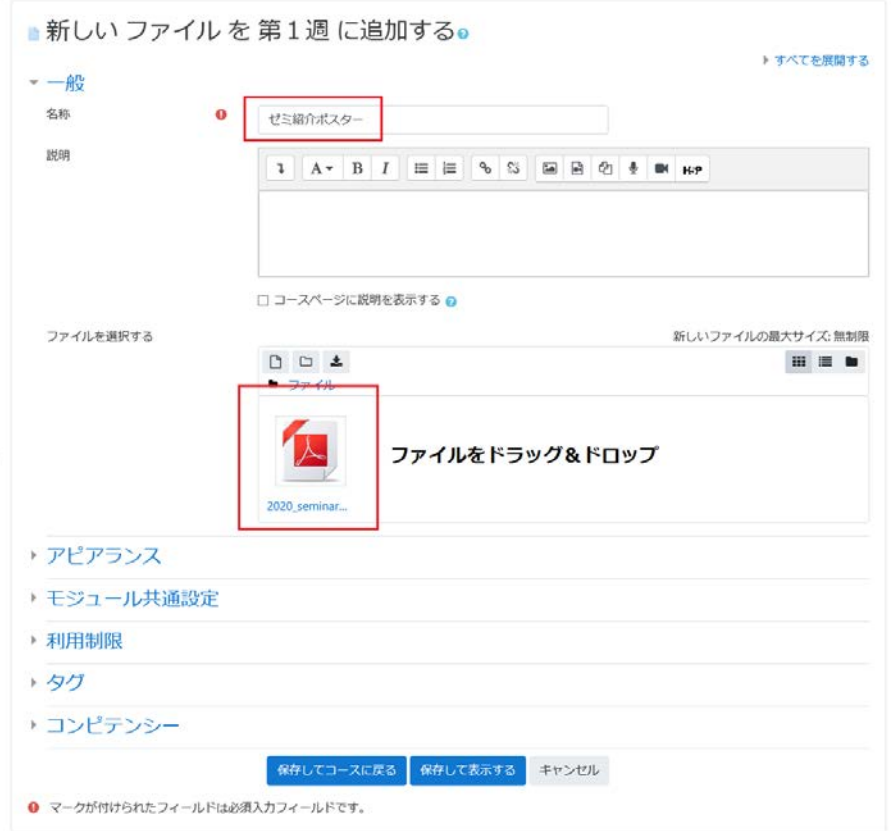

# 「保存してコースに戻る」を選択すると、このファイルが追加されています。

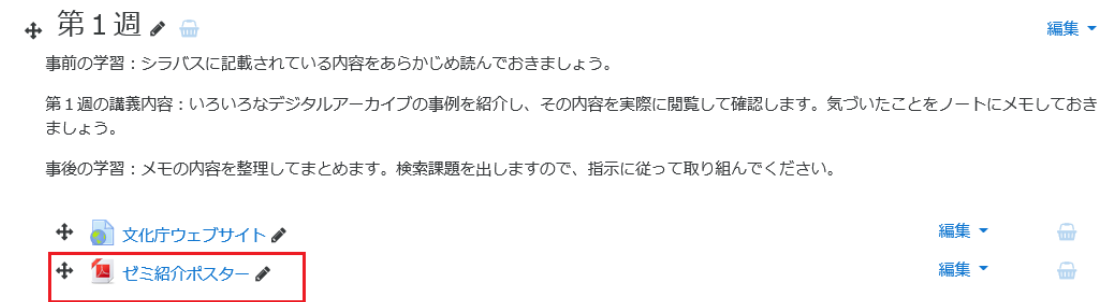

その他のファイルについても、同じ手順で追加することができます。

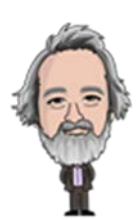

**その1終了**